# Sezioni XAB sede – DDT sede – DDT fuori Sede

I prodotti sottoposti al regime delle accise, alle imposte di consumo o al regime di vigilanza fiscale previsto dalle disposizioni in materia di imposta sulla produzione e sui consumi sono tuttora soggetti all'obbligo fiscale di emissione della bolla di accompagnamento o di altri documenti similari (DAS).

Anche la Circolare 5/D del 6 maggio 2014 esplicativa della Direttiva Direttoriale per i microbirrifici all'articolo 7 (adempimenti contabili) riporta:

"Al riguardo (si riferisce ai documenti di trasporto recanti l'indicazione delle quantità trasferite) , si precisa che, pur essendo la birra condizionata detenuta presso il microbirrificio ad imposta assolta, per la stessa non si è ancora concretizzata la prima immissione in commercio. Pertanto, l'estrazione della birra condizionata dal magazzino di custodia è effettuata con la scorta della BAM (bolla di accompagnamento merci). Si applicano, per le successive fasi della distribuzione, le disposizioni della circolare 4/D del 15 aprile 2014 dell'Agenzia delle Dogane.".

Si raccomanda di consultare il proprio fiscalista per approfondire il significato della frase:"prima immissione in commercio" che per l'Agenzia delle Entrate si concretizza solo alla prima movimentazione traslativa (per vendita) e non nelle fasi di movimentazioni tra depositi/magazzini di stoccaggio precedenti alla vendita vera e propria.

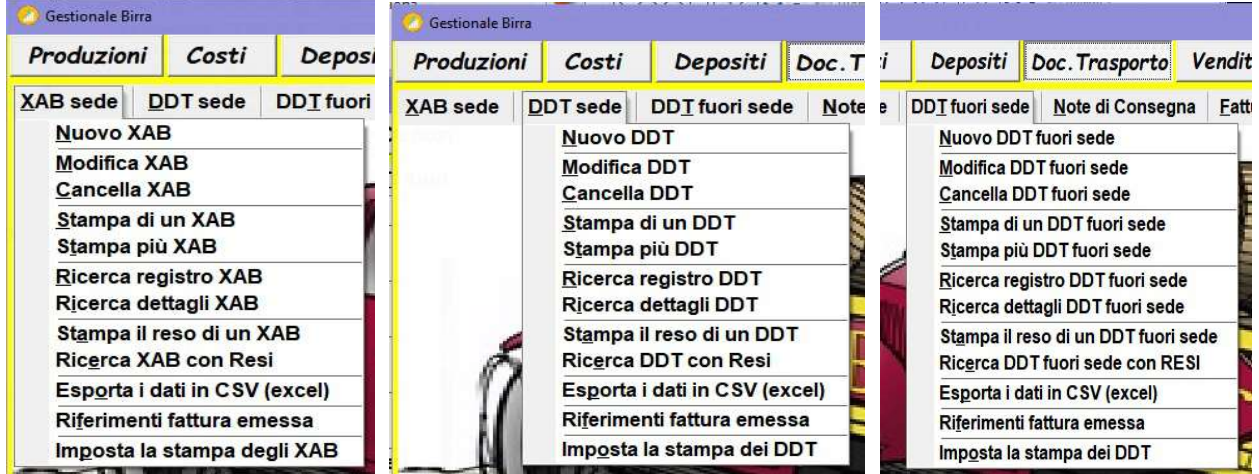

### 1) Imposta la stampa degli XAB e dei DDT:

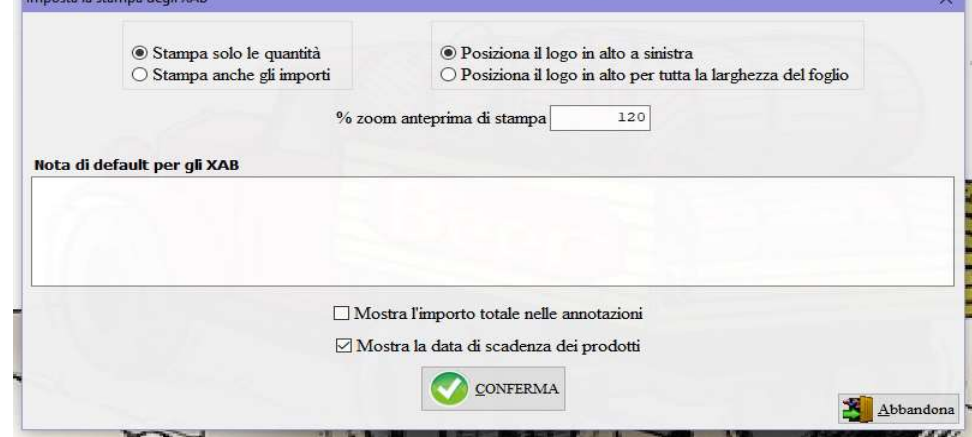

per impostare la stampa dei documenti di trasporto, XAB e DDT, e memorizzare una nota di default da proporre nella compilazione dei documenti. E' possibile impostare la stampa dei documenti per mostrare solo le quantità trasportate oppure esporre anche gli importi, indicare la posizione del logo, mostrare nelle annotazioni del documento cartaceo l'importo totale, evidenziare nella descrizione dei prodotti la data di scadenza, e scegliere lo zoom dell'anteprima di stampa.

### 2) Nuovo XAB, DDT, DDT fuori sede:

nel caso di compilazione di DDT fuori sede indicare da quale magazzino deve essere scaricata la merce in movimentazione, nel caso invece di XAB e DDT in sede viene scaricato il deposito fiscale/magazzino di custodia.

#### Pagina 1 – Dati generali:

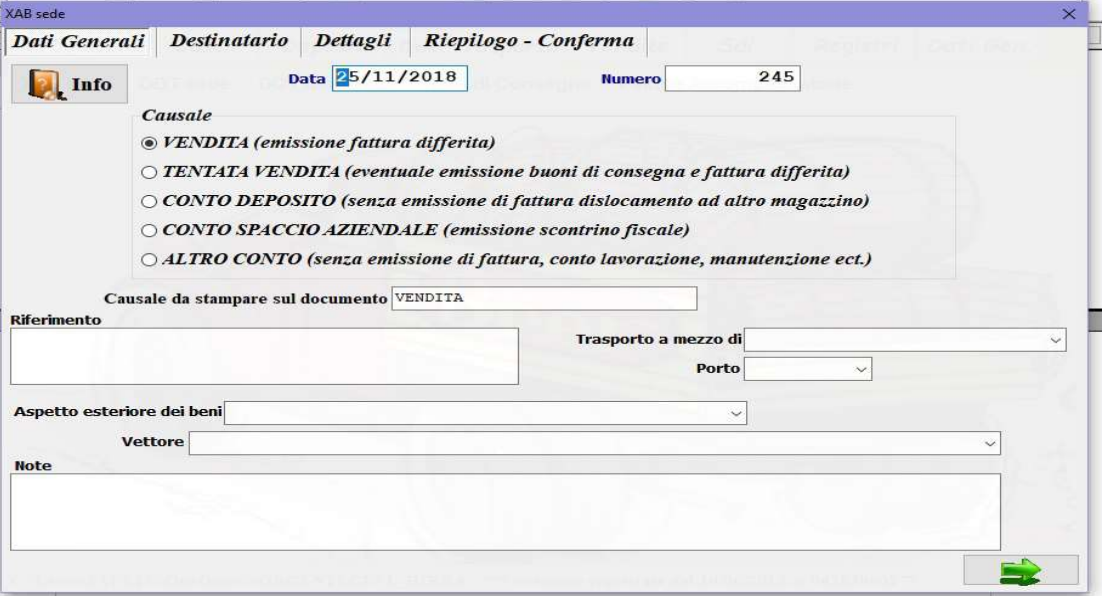

indicare la causale del trasporto:

VENDITA con successiva emissione di fattura differita;

TENTATA VENDITA la merce viene spostata nel magazzino con codice prestabilito 20000, da qui viene scaricata con il rilascio di successivi buoni di consegna intestati anche a clienti diversi ai quali verranno emesse le fatture differite, eventuali rimanenze nel magazzino 20000 di tentata vendita possono essere ricaricate nel magazzino modificando il documento aggiungendo le quantità invendute come reso, oppure emettendo un ulteriore DDT da tentata vendita a magazzino;

CONTO DEPOSITO per movimentare i prodotti tra magazzini propri senza obbligo di emissione di fattura, le merci saranno spostate nel nuovo magazzino indicato;

CONTO SPACCIO AZIENDALE per spostare i prodotti allo spaccio aziendale pre-codificato con il codice 10000, la vendita delle merci non sarà seguita da fattura ma da scontrino o ricevuta fiscale con le relative annotazioni nel registro dei corrispettivi;

ALTRO CONTO (lavorazioni, manutenzioni non traslative) per spostare i prodotti presso magazzini non propri senza emissione di fattura.

In caso di reso o di mancata consegna è possibile, prima dell'emissione della fattura nel caso di vendita, modificare il documento di trasporto compilando la colonna RESO.

### Pagina 2 – Destinatario:

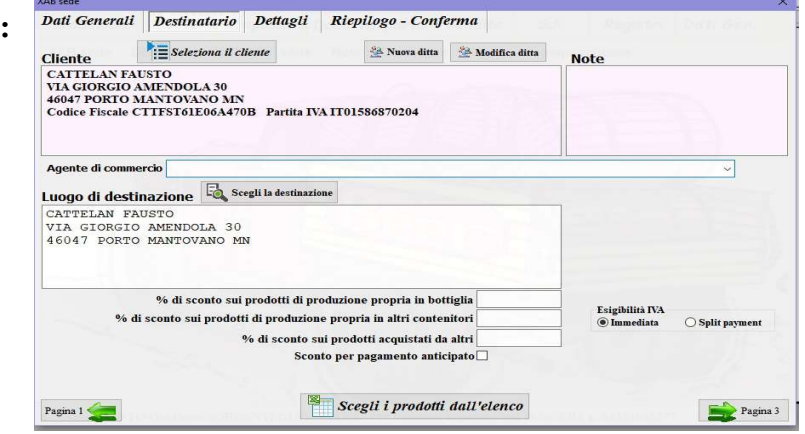

indicare il destinatario e il luogo di consegna nel caso di trasporto per vendita, in caso di conto deposito indicare il magazzino proprio di destinazione.

Per la scelta del destinatario premere il pulsante di *seleziona il cliente* digitando le prime lettere della denominazione si posiziona la lista sulla prima corrispondenza, invece compilando il campo filtra

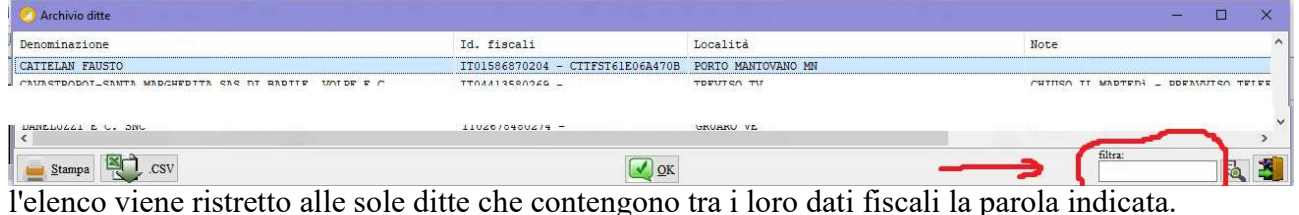

Nel caso la ditta non fosse già memorizzata inserirla premendo il pulsante , se invece i dati registrati debbano essere aggiornati premere su  $\mathbb{R}$  Modifica ditta.

Se la causale è VENDITA oppure CONTO DEPOSITO scegliere il luogo di consegna tramite il pulsante  $\Box$  Scegli la destinazione.

Una volta compilati gli altri dati tra cui l'esigibilità dell'IVA, premere il pulsante

**Perfortanti il prodotti dall'elenco** per indicare le quantità che vengono movimentate, l'elenco dei prodotti presenti in magazzino si presenta in due modi: con le colonne imponibile unitario, quantità in vendita, omaggi e sconto se la causale è VENDITA, oppure solo con la colonna quantità negli altri casi non traslativi.

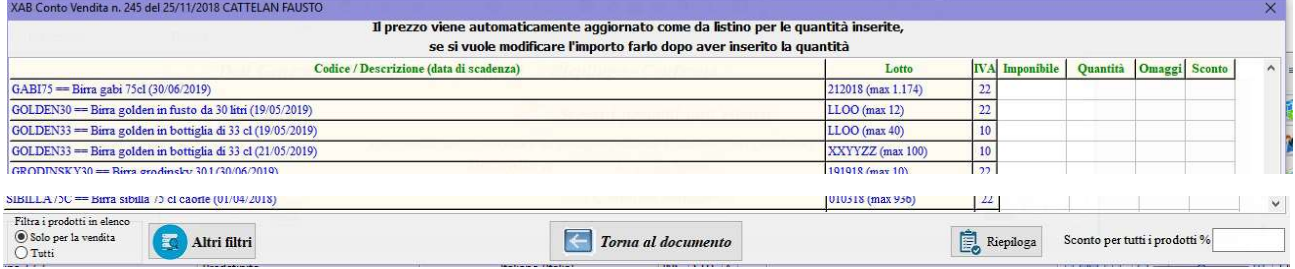

Per la VENDITA selezionare i prodotti prestando attenzione al lotto che va scaricato, digitare i valori nelle colonne della griglia, se il listino associato al cliente è completo verrà proposto automaticamente l'imponibile unitario, indicando la percentuale di sconto nella casella in basso a destra questa verrà proposta per tutti i generi di magazzino, premendo il pulsante si Riepiloga si ottiene il riepilogo delle voci selezionate. Se si sceglie l'opzione TUTTI in basso a sinistra verranno elencati nella griglia tutti i codici compresi quelli che nella codificazione sono stati segnati con il check NON MOSTRARE NEI DOCUMENTI DI VENDITA.

Per facilitare la ricerca dei prodotti, soprattutto in presenza di tante voci, è possibile utilizzare la funzione altri filtri **KAB Conto Vendita n. 245 del 25/11/** 

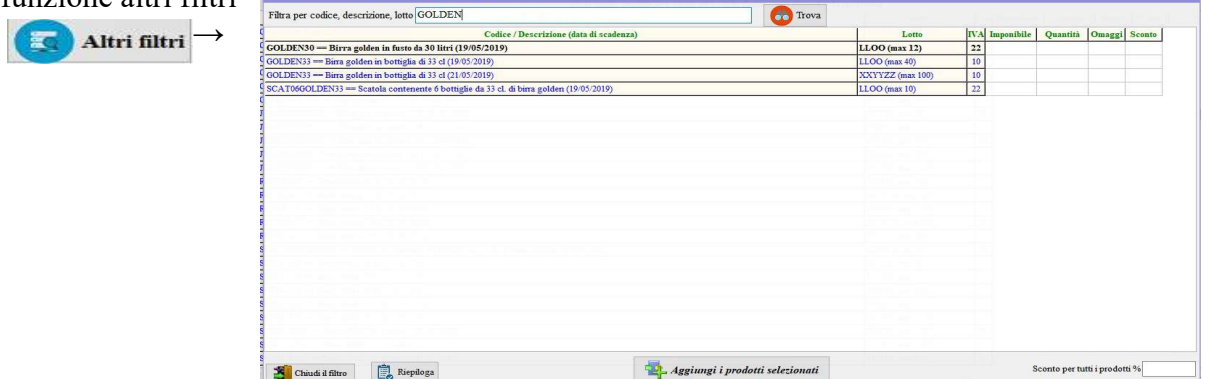

digitare la parola contenuta nella descrizione dei prodotti da filtrare, una volta inserite le quantità premere *Aggiungi i prodotti selezionati* ed eventualmente ripetere con un'altra parola.

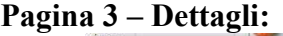

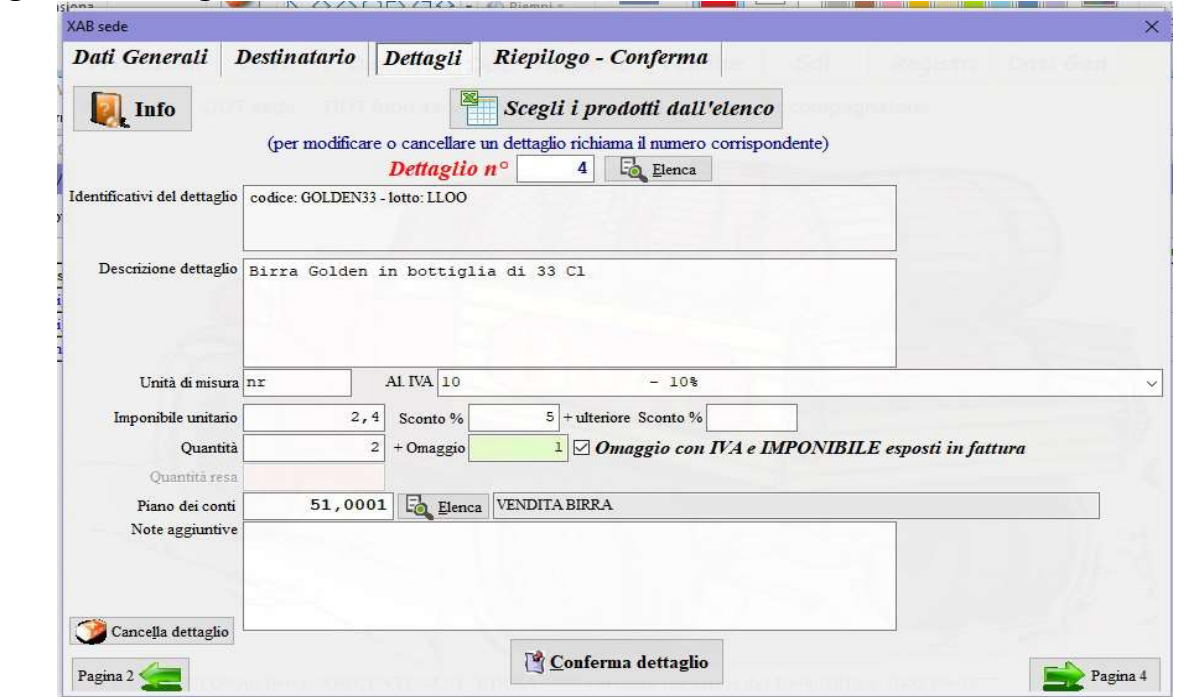

è possibile richiamare una voce  $\boxed{F_{\text{2} \text{R} \text{enca}}}$  per modificare e aggiungere qualsiasi campo ma anche cancellarla.

### Pagina 4 – Riepilogo – Conferma:

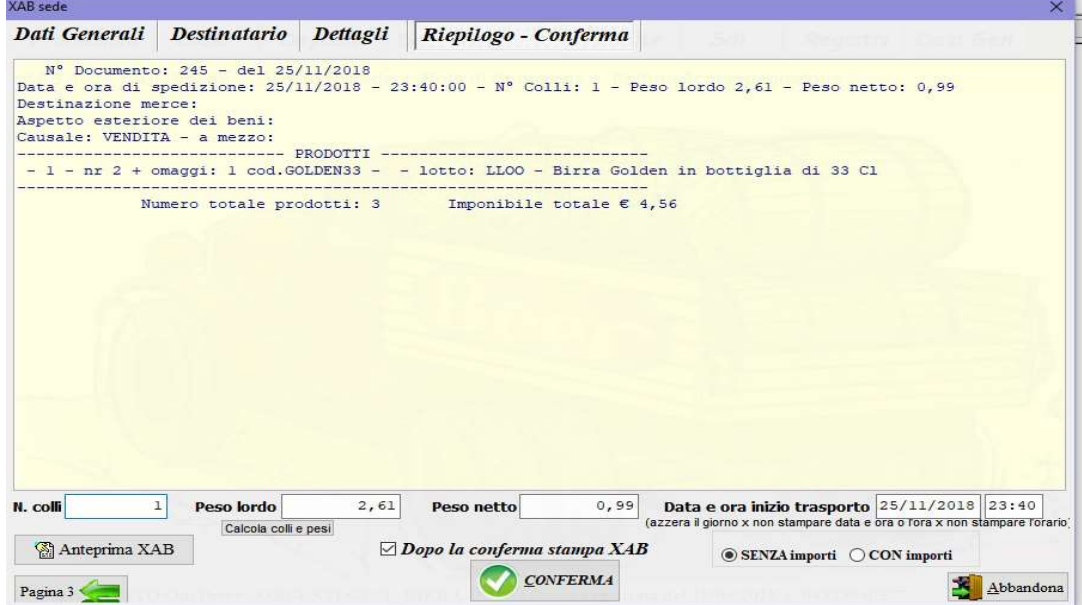

nell'ultima pagina sotto il riepilogo del documento vanno indicati il numero dei colli, il peso lordo e netto, questi dati vengono calcolati anche premendo il pulsante Calcola colli e pesi. Se non si vuole stampare l'ora di inizio trasporto azzerare l'orario, allo stesso modo se non si vuole stampare la data di inizio che andranno poi indicati a mano sul documento cartaceo. Prima di confermare la registrazione del documento è possibile visualizzare l'anteprima con o senza importi esposti secondo la scelta fatta. Lasciando il check Dopo la conferma stampa XAB (o DDT) una volta registrato verrà proposta la stampa.

## 3) Modifica XAB – DDT – DDT fuori sede:

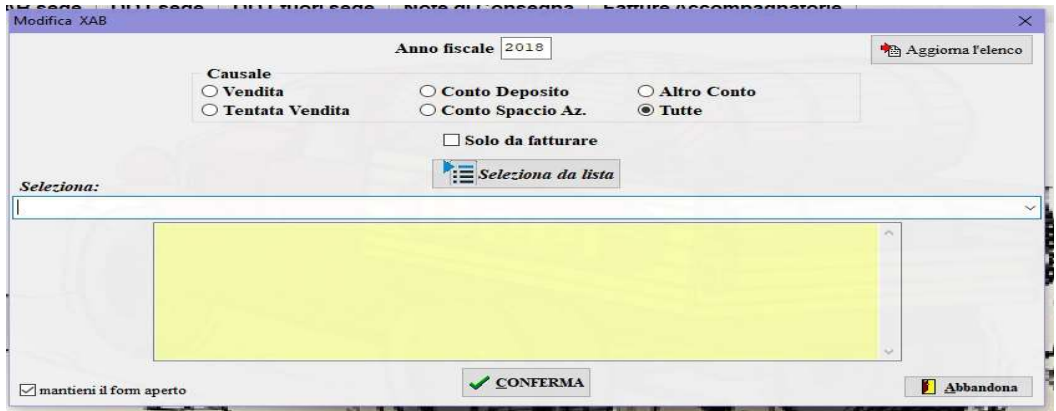

richiamare il documento da modificare dall'elenco filtrabile per causale e nel caso di VENDITA per fattura non ancora emessa, poi procedere come al punto 2).

- 4) Cancella XAB DDT DDT fuori sede: come al punto 3) richiamare il documento da cancellare, quindi nel form successivo confermare la cancellazione digitando la parola SI seguita da INVIO (enter).
- 5) Stampa di un XAB -DDT DDT fuori sede: scegliere il documento di stampare e confermare la stampa.
- 6) Stampa più XAB -DDT DDT fuori sede: selezione i documenti da stampare che possono essere filtrati per data di emissione e destinatario in caso di VENDITA.

### 7) Ricerca registro XAB – DDT – DDT fuori sede:

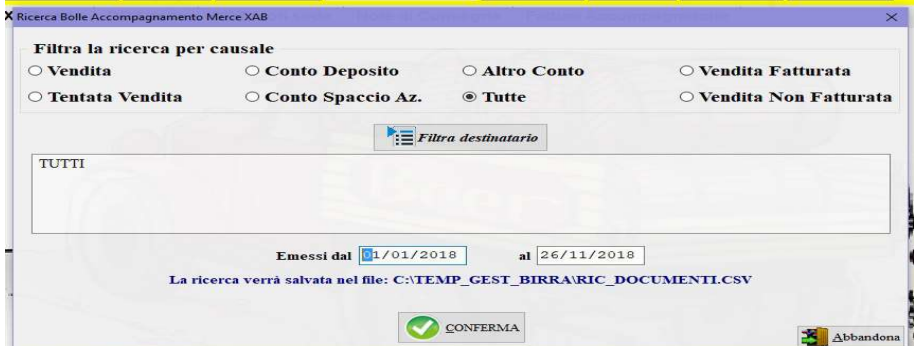

per ottenere l'elenco dei documenti emessi con la possibilità di filtrarlo per causale, ditta, data di emissione.

### 8) Ricerca dettagli XAB – DDT – DDT fuori sede:

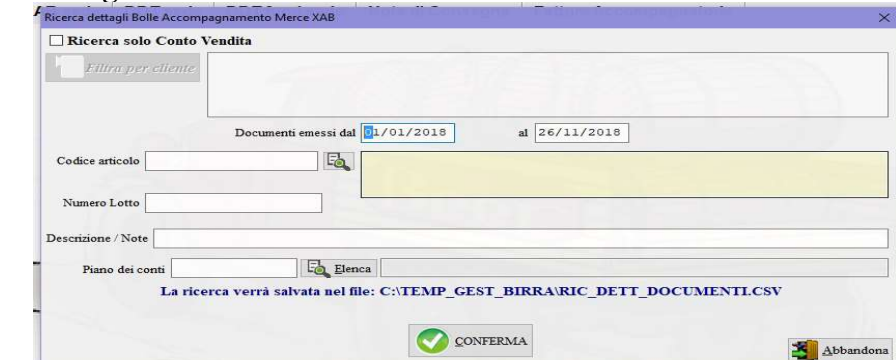

per ricercare i documenti emessi filtrandoli per i campi proposti.

- 9) Stampa reso di XAB DDT DDT fuori sede: selezionare i documenti con resi per le stampe degli stessi.
- 10) Ricerca XAB DDT -DDT fuori sede con resi: per ottenere l'elenco dei documenti con resi.
- 11) Esporta i dati in CSV (excel): tutti i dati dei documenti vengono trascritti in formato CSV (excel) nel file: C:\TEMP\_GEST\_BIRRA\EXP\_DOCUMENTI.CSV, resta all'operatore la possibilità di ottenere qualsiasi situazione non prevista nel gestionale.
- 12) Riferimenti fattura emessa: normalmente gli estremi della fattura differita emessa riferiti al documento di trasporto vengono memorizzati automaticamente con la compilazione della fattura; se necessario è possibile modificare i dati richiamando il documento ed inserendo i riferimenti manualmente.